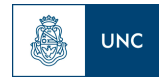

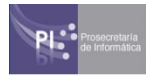

# **Instructivo para Apoderado de fórmula/agrupación**

## Introducción

A partir de la [Ordenanza](https://www.unc.edu.ar/sites/default/files/OHCS_6_2021.pdf) 6-2021, la cual modificó la normativa electoral que se encuentra en la OHCS-2018-11-E-UNC-REC, se ha desarrollado un Formulario Electrónico de Google a través del cual se permite avalar fórmulas/agrupaciones de todas las UA para que puedan participar en las Elecciones 2021.

La autenticación del elector se realiza utilizando **idUNC @[unc.edu.ar](http://unc.edu.ar/)** o **@mi.unc.[edu.ar](http://edu.ar/)** y permite avalar una o más fórmulas/agrupaciones, admitiendo un único aval por cada una de ellas.

A continuación se describe el procedimiento para:

- **Apoderados de la fórmula/agrupación**.

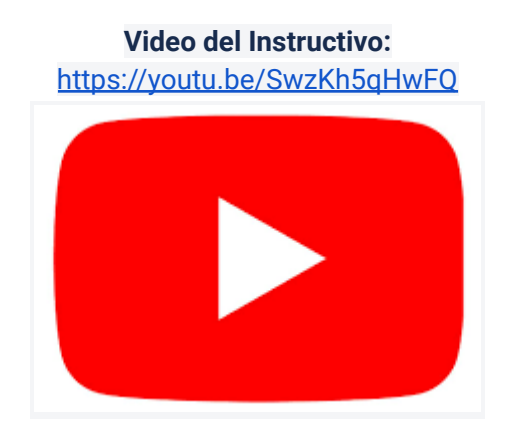

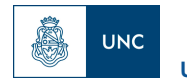

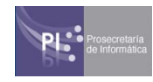

#### **ACCESO AL FORMULARIO DE AVAL**

El **Apoderado** será agregado a una Unidad Compartida de Drive y recibirá un mail con la invitación a unirse a dicha Unidad. Deberá presionar el botón azul **Abrir unidad compartida.**

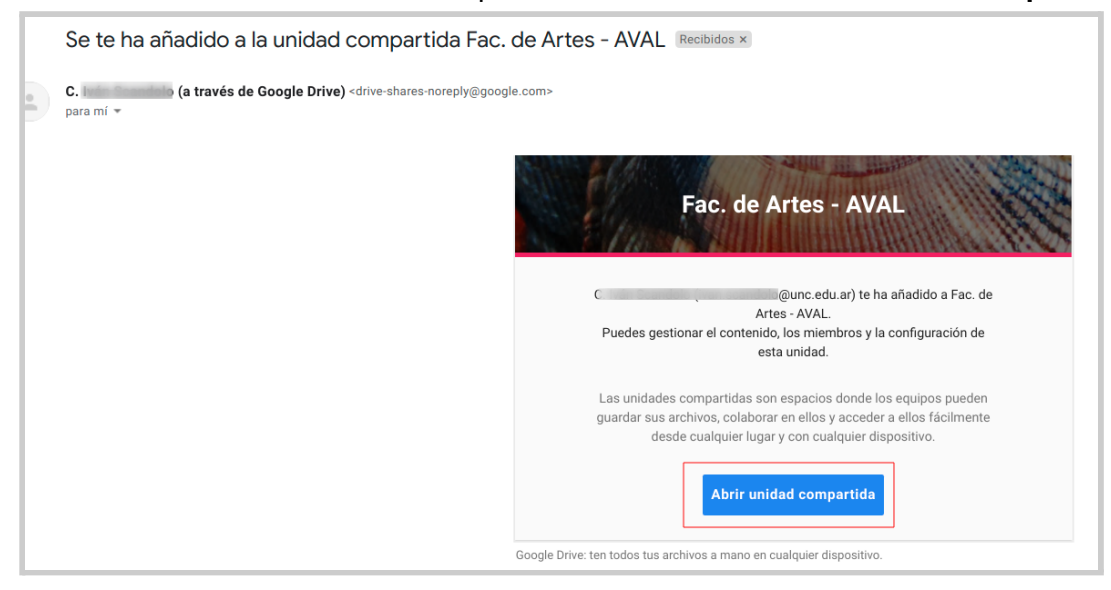

A continuación se abrirá la unidad compartida en su Drive en donde estarán alojados dos archivos:

- El Formulario Aval
- El Instructivo

También podrá ingresar a la misma desde <https://drive.google.com>, seleccionando en la columna izquierda **Unidades Compartidas** y allí encontrará la carpeta mencionada.

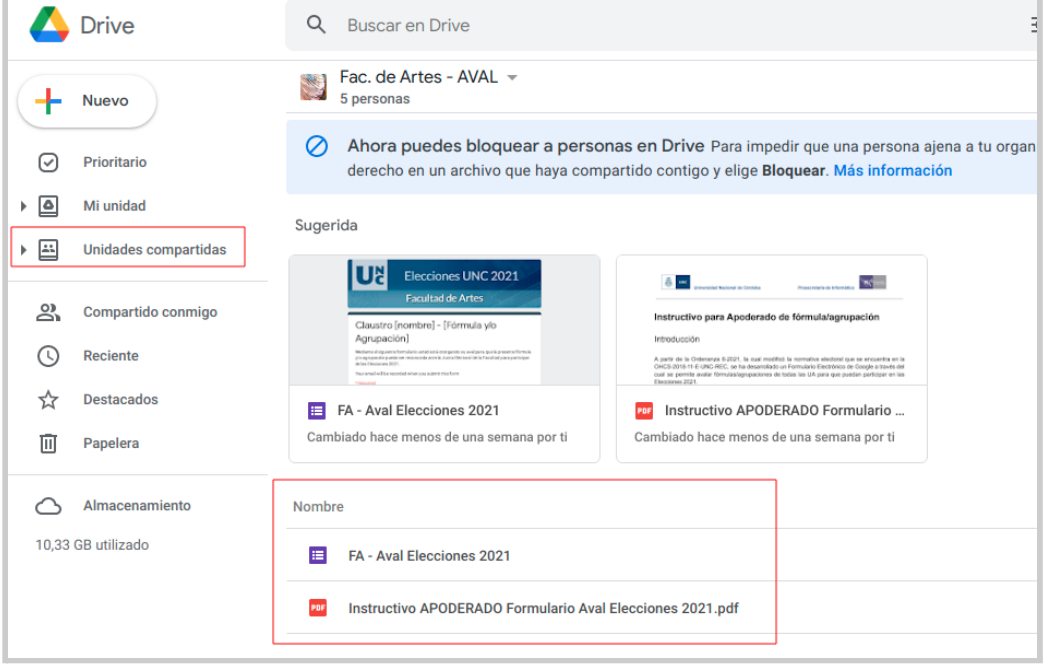

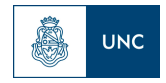

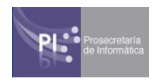

#### **COPIA DEL FORMULARIO AVAL**

Los documentos compartidos en la carpeta son de sólo lectura, por lo que el **Apoderado** deberá crear una *Copia del Formulario* para editar el aval de su Fórmula/agrupación.

*Para esto: Hacer clic (botón derecho del mouse) sobre el Formulario Aval > en el menú desplegable seleccionar Crear una copia.*

*La copia creada se guardará automáticamente en "Mi Unidad" dentro del Drive del Apoderado.*

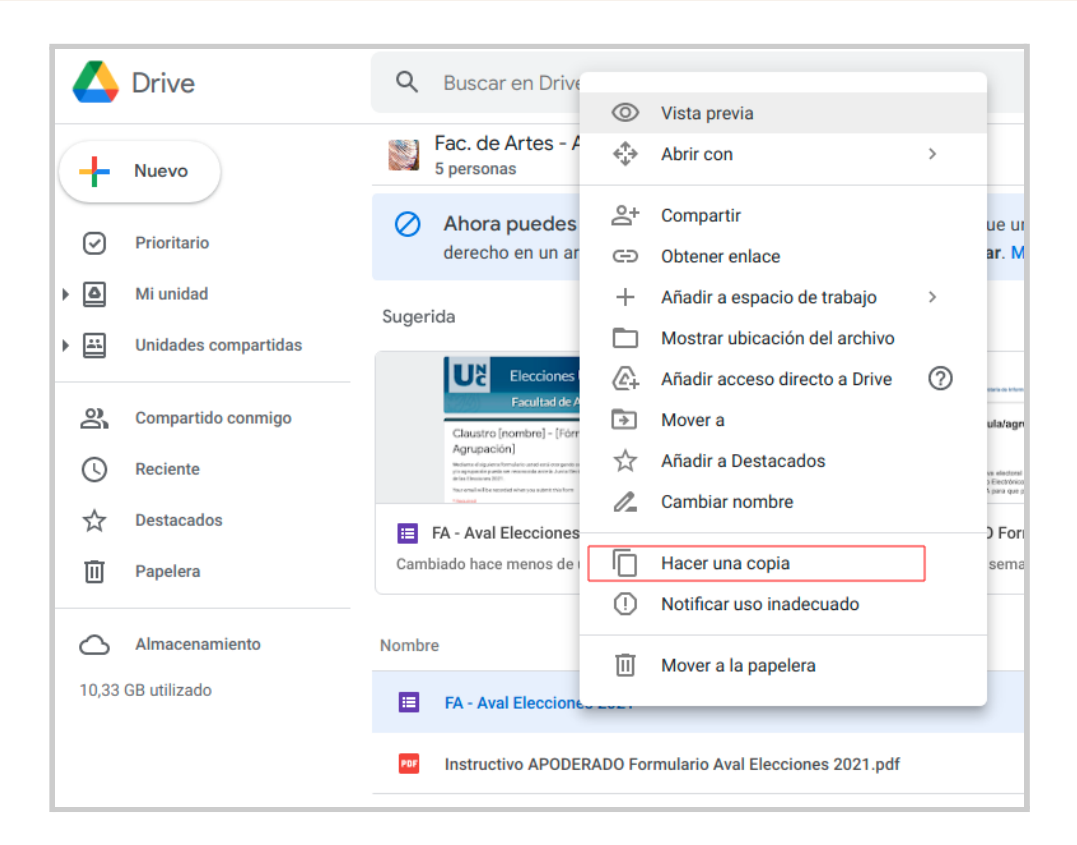

### **EDICIÓN DEL FORMULARIO AVAL Y OBTENCIÓN DE RESPUESTAS**

De acuerdo al **procedimiento** detallado más abajo, el Apoderado procederá a:

- A. Editar los campos del [Formulario](#page-3-0)
- B. Generar el acceso a los formulario [electrónico](#page-3-1)
- C. Archivo con los [resultados](#page-4-0)

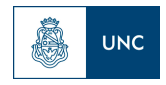

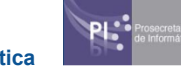

#### **Procedimiento para generación de los formularios aval.**

<span id="page-3-0"></span>A) Abrir el **Form** incluido en la carpeta. Realizar clic sobre el Encabezado del archivo, aquí deberá editar el Nombre de *Claustro* + *Fórmula y/o Agrupación*. Una vez editados hacer clic fuera de dicho campo para que los cambios se guarden.

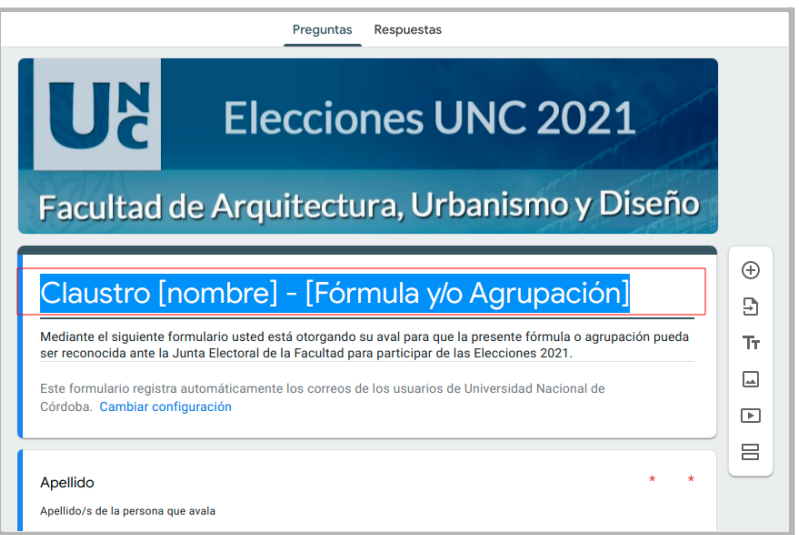

- <span id="page-3-1"></span>B) Una vez editado el encabezado, deberá generar el link al formulario electrónico y enviarlo a la Junta Electoral de la Facultad para ser publicado en la página oficial de cada unidad académica.
	- Para esto seleccionar el Botón *Enviar (1)*.
	- Se abrirá una ventana en donde seleccionaremos el segundo ícono: *Enviar a través de Enlace (2)*.
	- A continuación tildar la opción Acortar URL y por último presionar el botón *Copiar (4).*

**Se deberá guardar el LINK generado para el Formulario, ya que será el enlace que se compartirá para que los electores accedan a completar su Aval.**

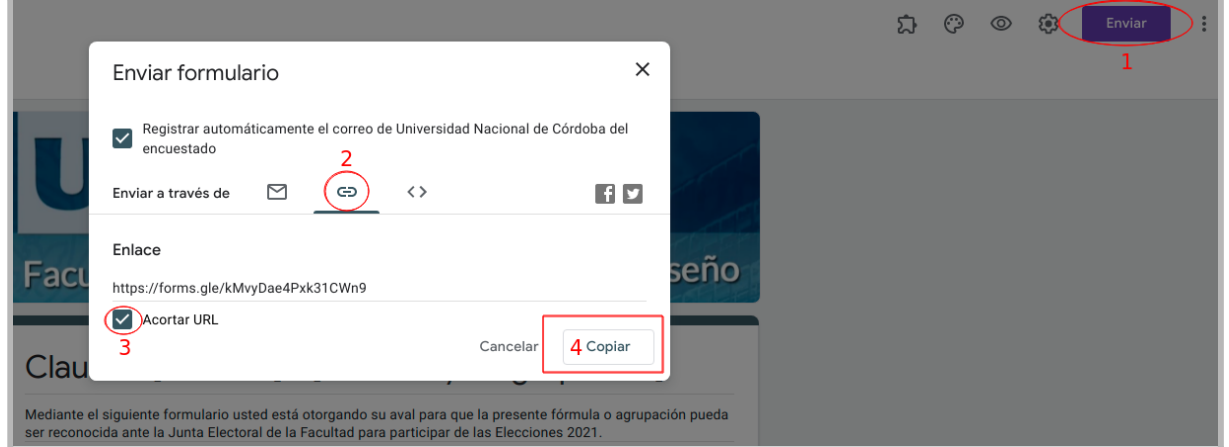

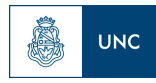

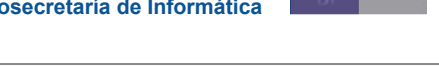

<span id="page-4-0"></span>C) Se podrá consultar el avance de las respuestas desde la solapa **Resumen**, dentro de la **sección Respuestas**.

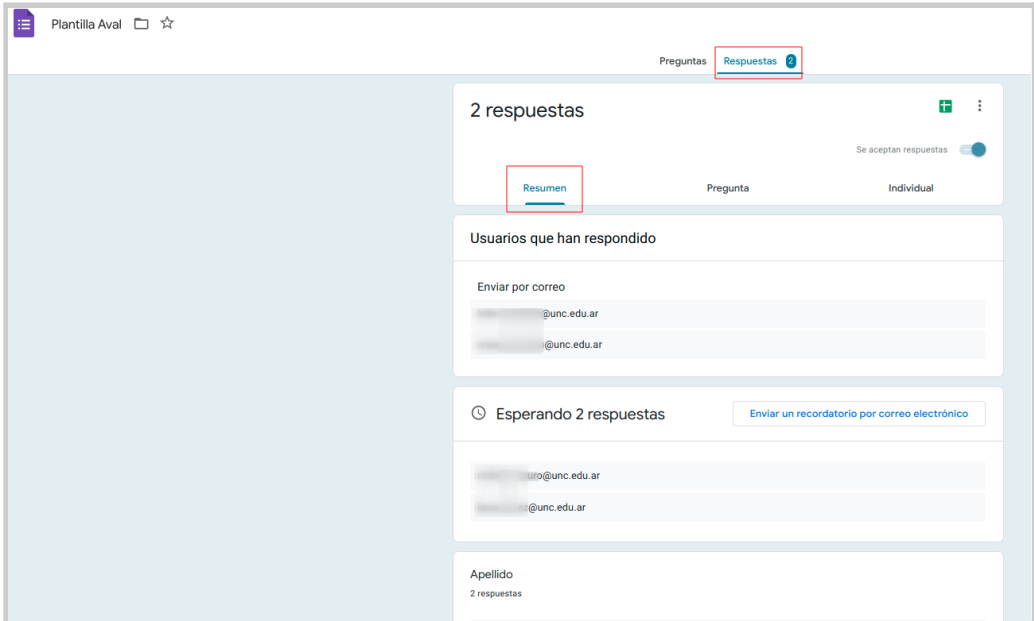

Una vez finalizado el plazo para reunir los avales para el reconocimiento de la fórmula/agrupación, el Apoderado deberá presentar a la **Junta Electoral de la Facultad** el archivo **.csv** o **hoja de cálculo** con las respuestas, las cuales podrán ser auditadas. Esta opción también puede ser utilizada para realizar periódicamente un Backup de los resultados parciales.

*Para descargar archivo .csv: Hacer clic sobre el botón de opciones (tres puntos) > en el menú desplegable seleccionar "Descargar respuestas (.csv)" > Seleccionar la ubicación del archivo > Presionar Guardar.*

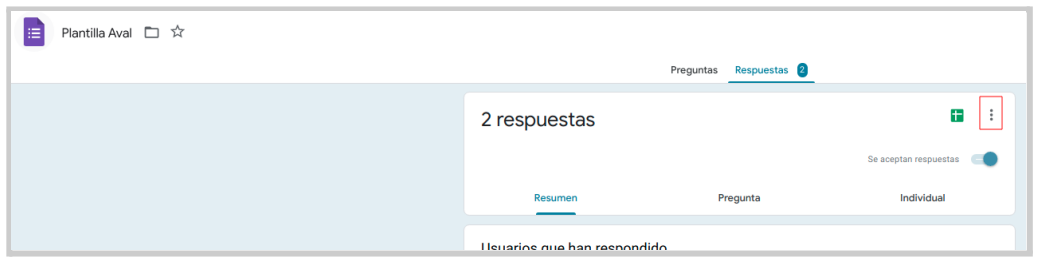

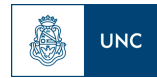

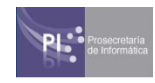

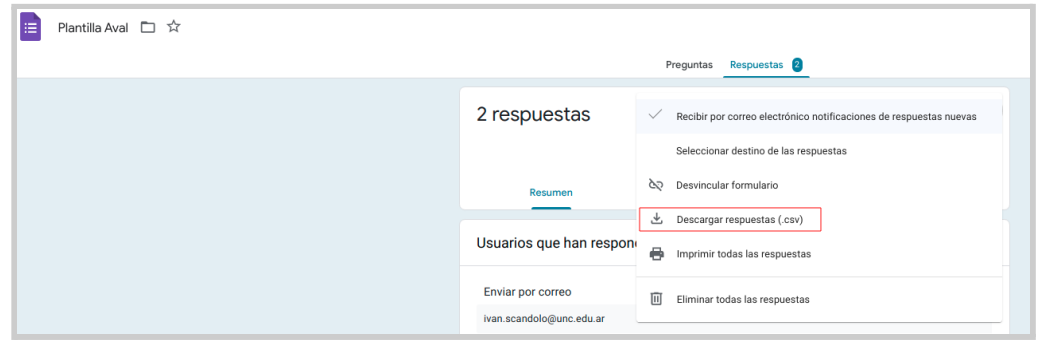

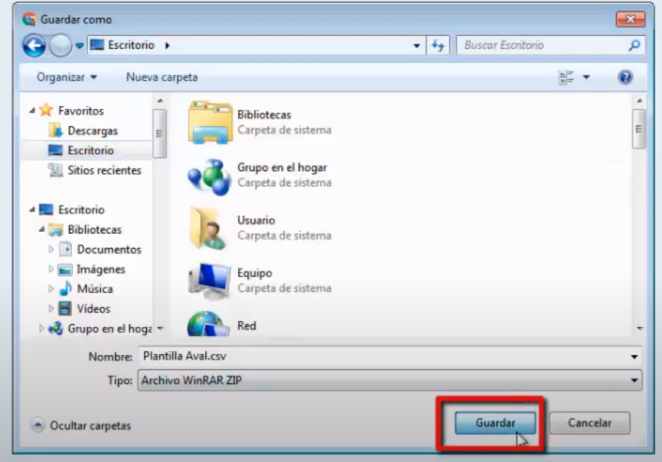

También puede generar una **Hoja de Cálculo de Google** con los Resultados.

*Para esto: Hacer clic sobre el botón Ver Repuestas en Hoja de Cálculo > en el menú desplegable seleccionar "Crear una Hoja de Cálculo" > Seleccionar Crear.*

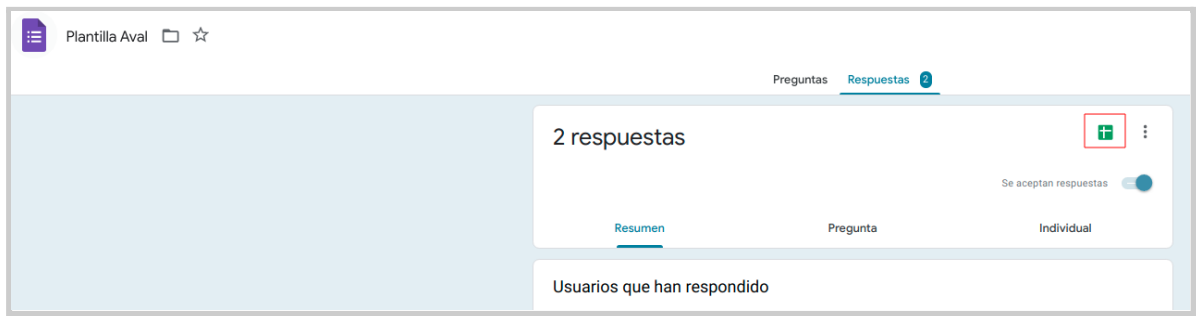

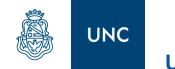

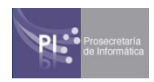

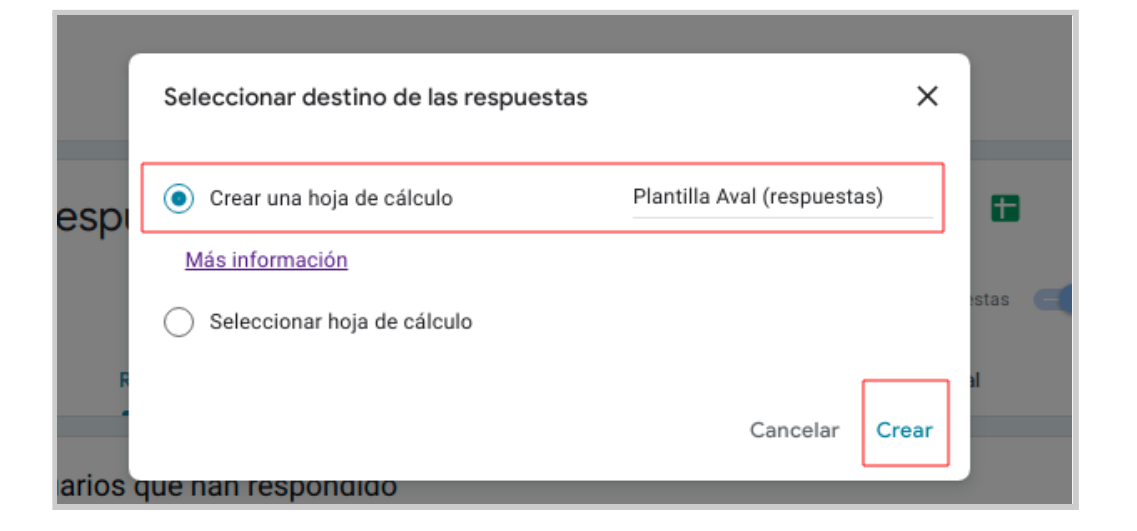

Se anexará automáticamente dentro de la misma Unidad o Carpeta en donde se aloja el formulario, el archivo correspondiente a la Hoja de Cálculo vinculada.

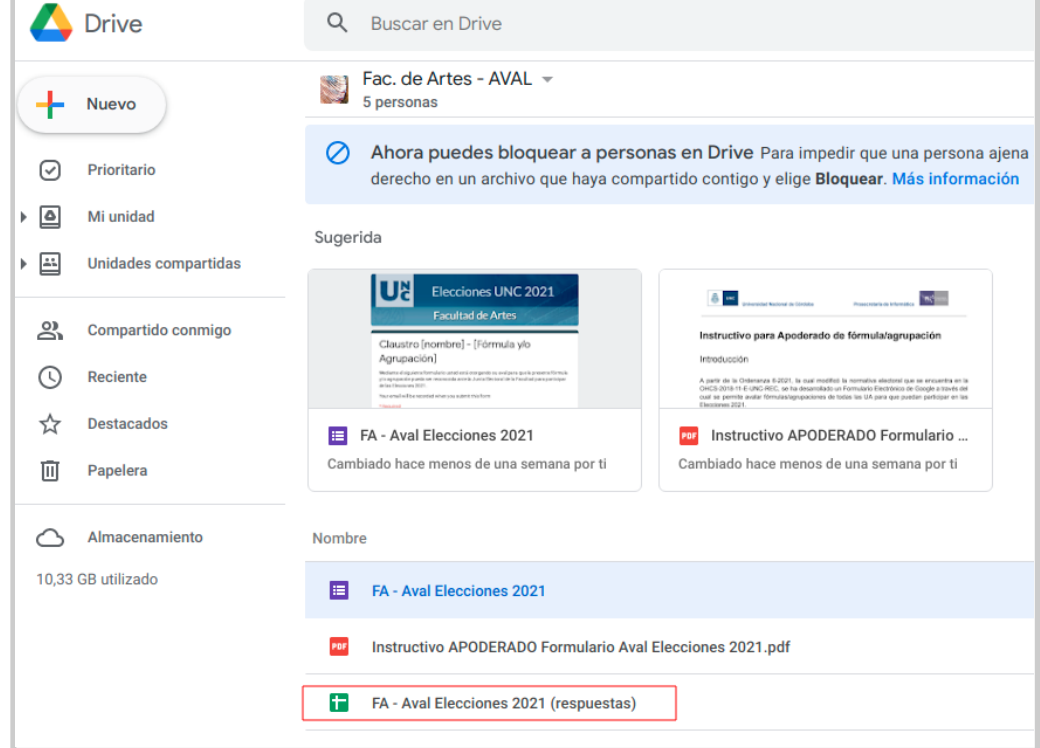

#### En este documento se mostrará el listado y datos de los avales.

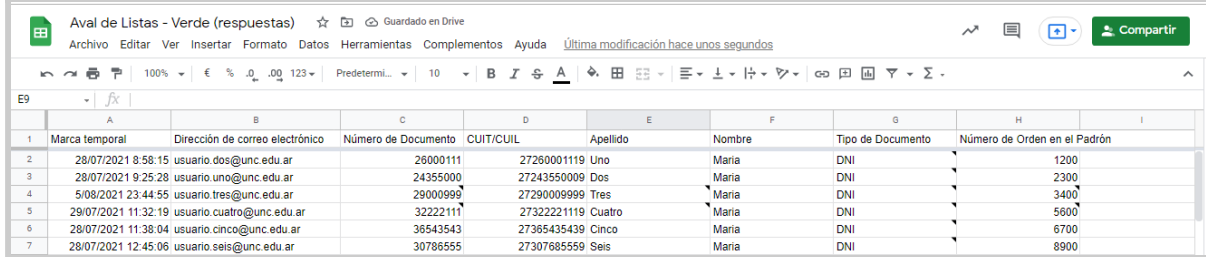